# **KINGMAN** GROUP ...

## Digital Content Management

**Embed Express - User Manual**

450 Victoria Road, Malaga, Perth, WA 6090 www.kingman.com.au

## **CONTENTS**

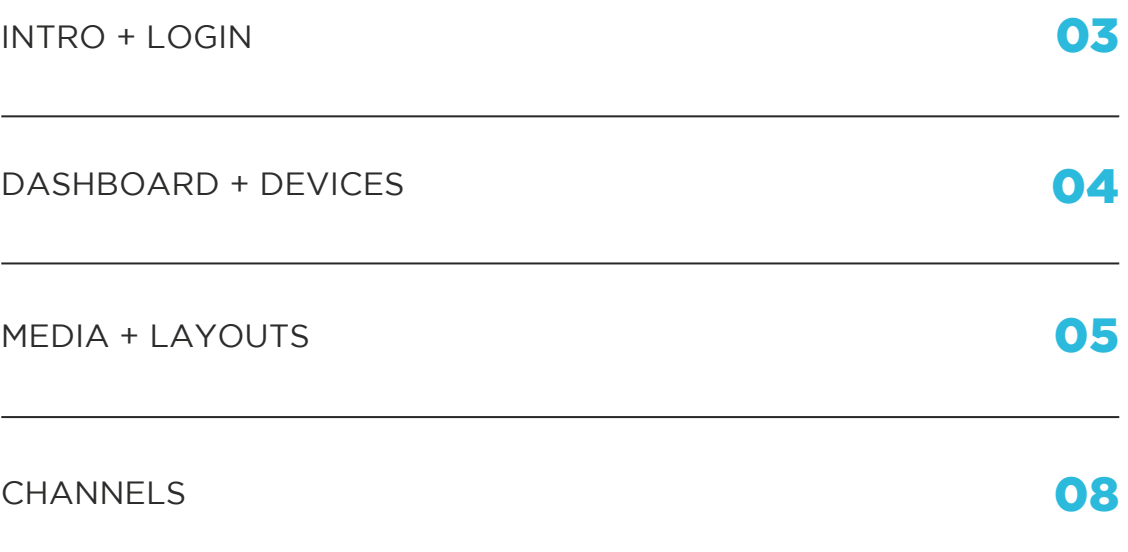

## INTRO + LOGIN

#### Remote Information Publishing and Device Management

Go to your web browser and type in: https://app.embedsignage.com/login You will see a window as pictured below:

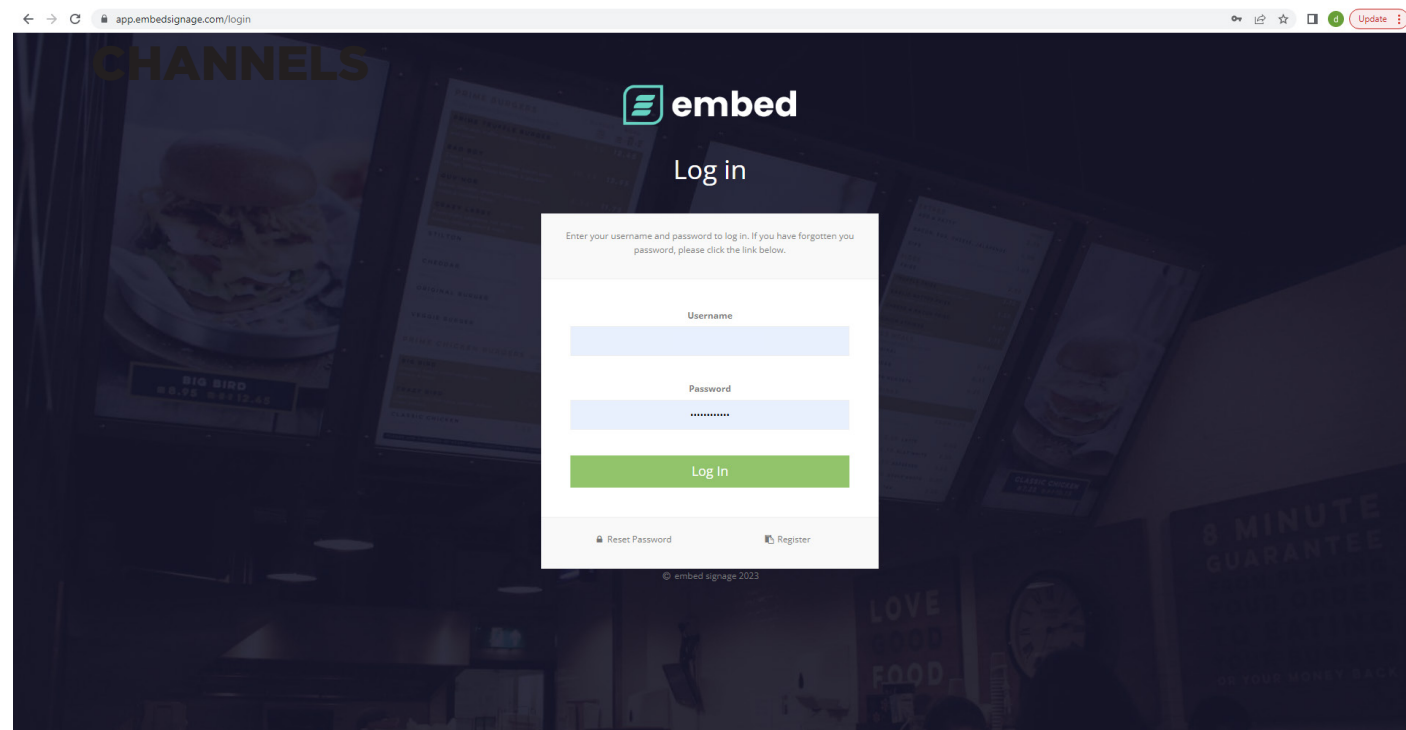

#### LOGIN DETAILS:

Please use the credential details provided by the Kingman team.

### EMBED - Dashboard + Devices

This is the page you will land on when you successfully log in. This page is the dashboard and displays overview of your media player/devices and your published content. You can also see if your devise is offline.

You also have quick access to check your licences and any updates.

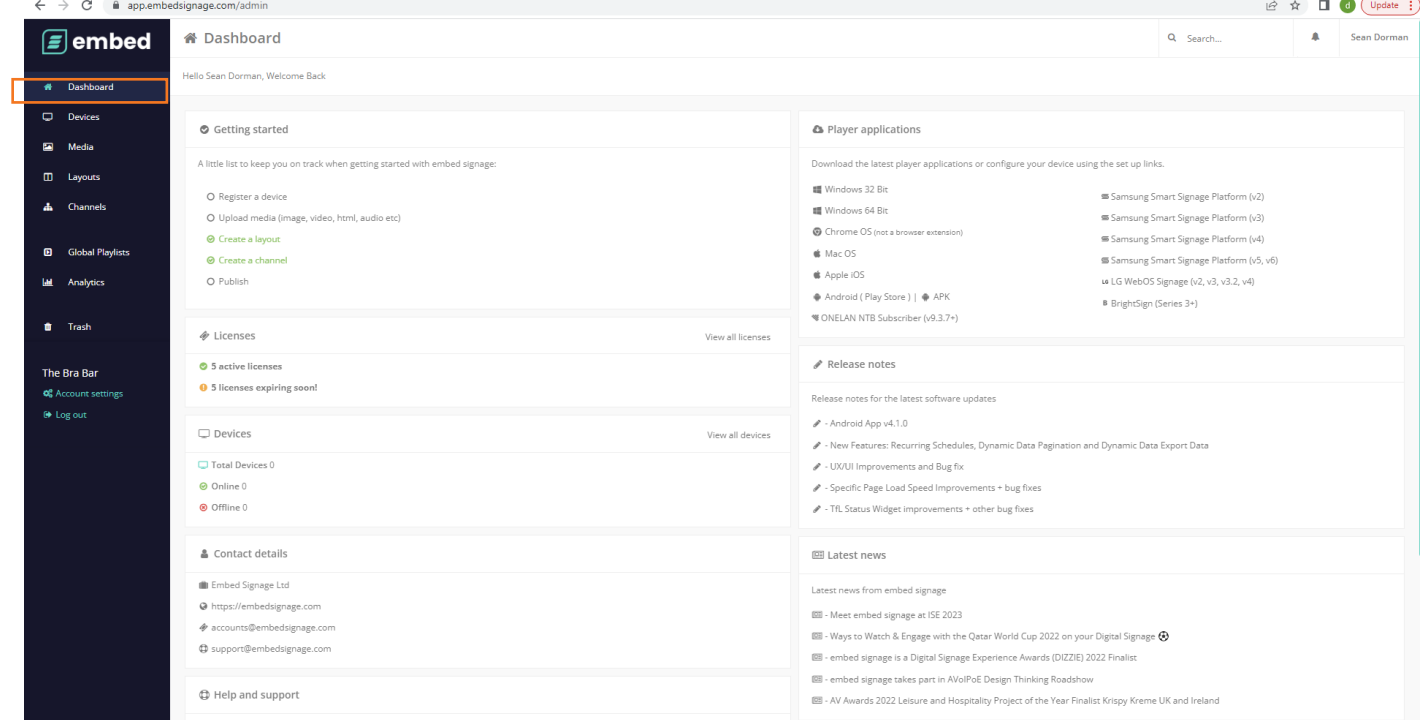

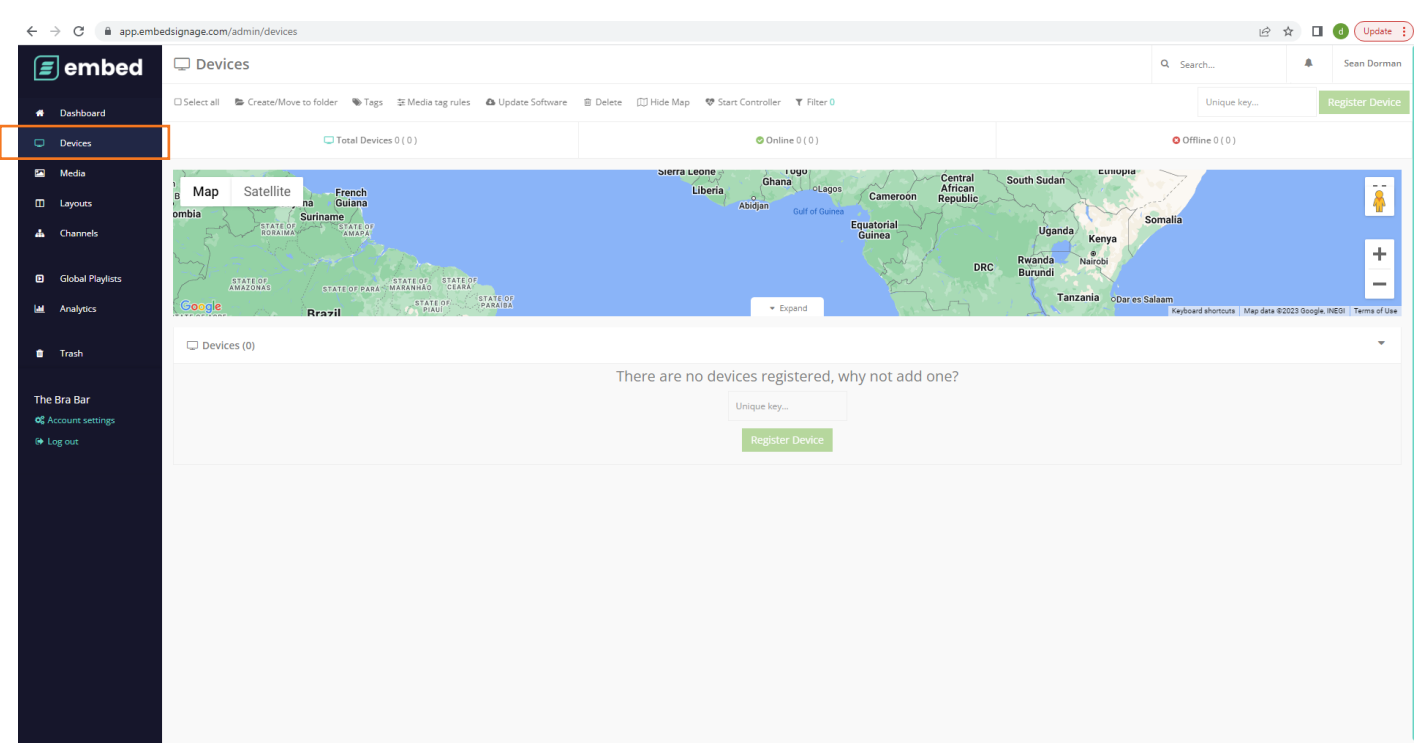

#### MEDIA

This is where you can upload your artwork and create folders and organise your content.

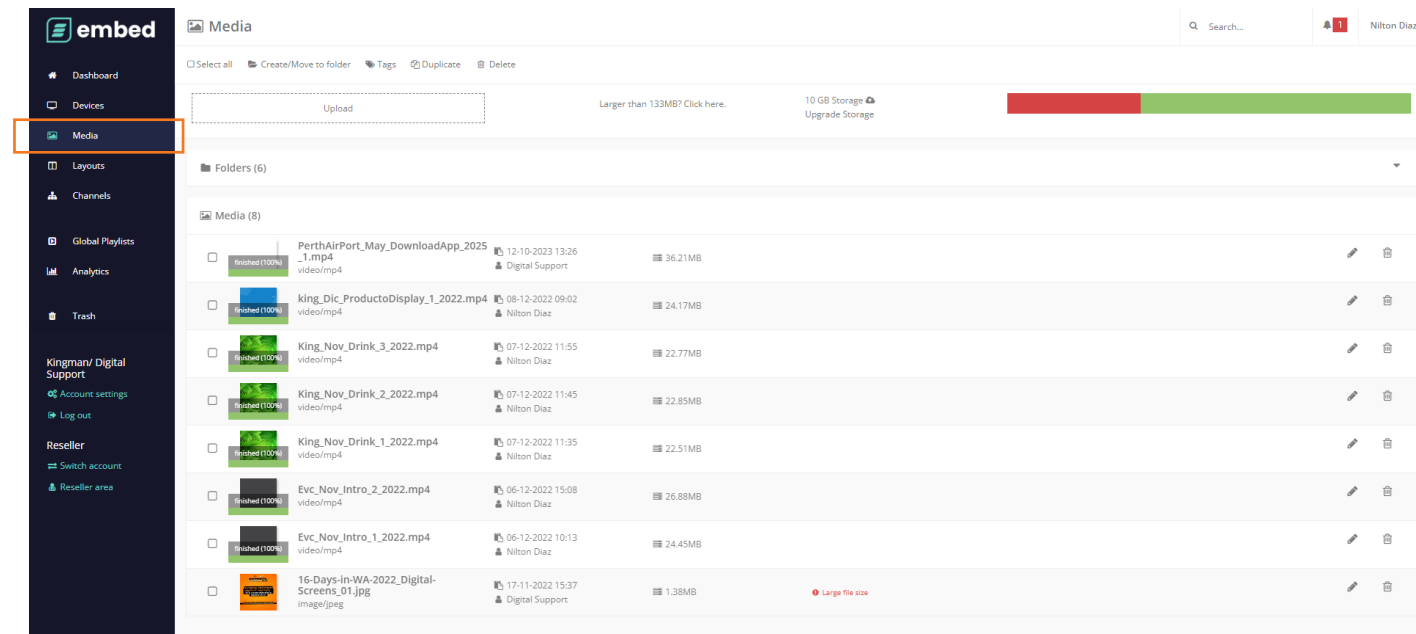

#### LAYOUTS

This area is where you create your presentation layout, you can enter your screen size, specifications or modify the content in the screen.

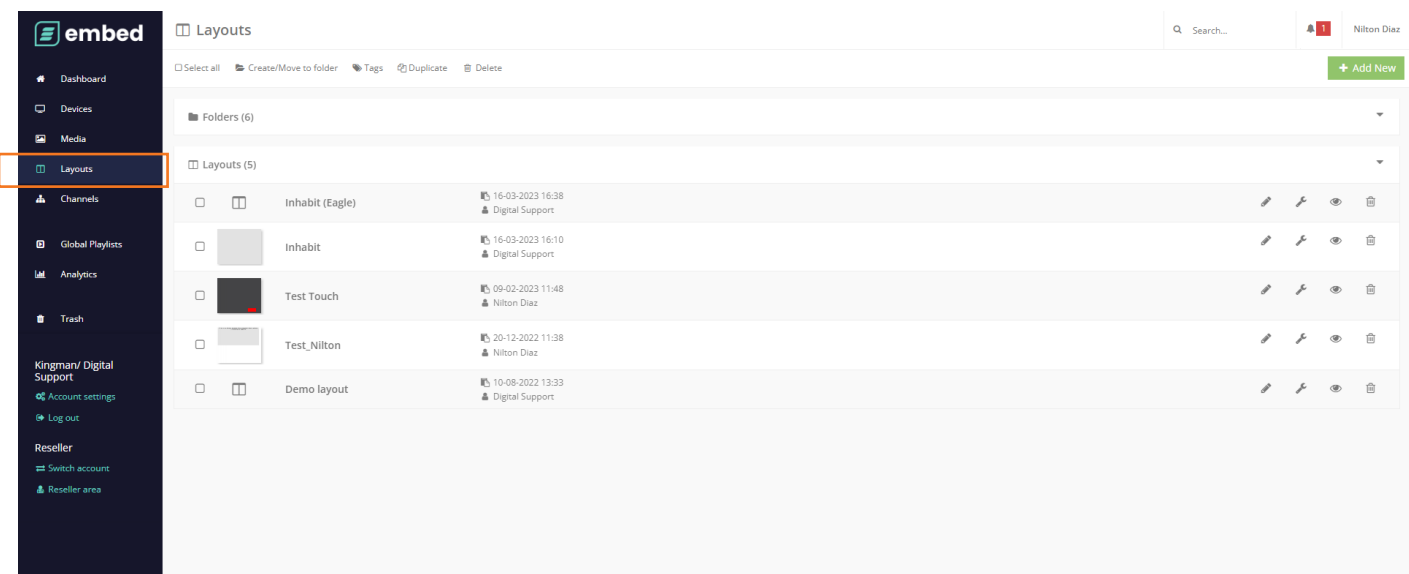

## UPDATING THE CONTENT

#### 1: Upload the content in the Media section

2: Go to Layout section and select Build Layout over the presentation you want to modify

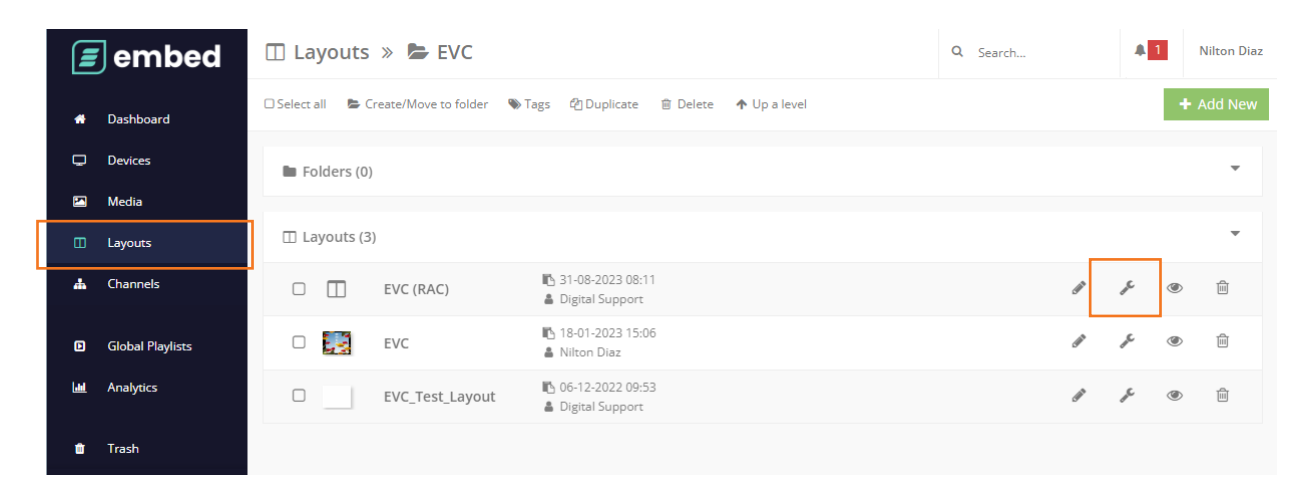

#### 3: Then select Edit Zone Playlist

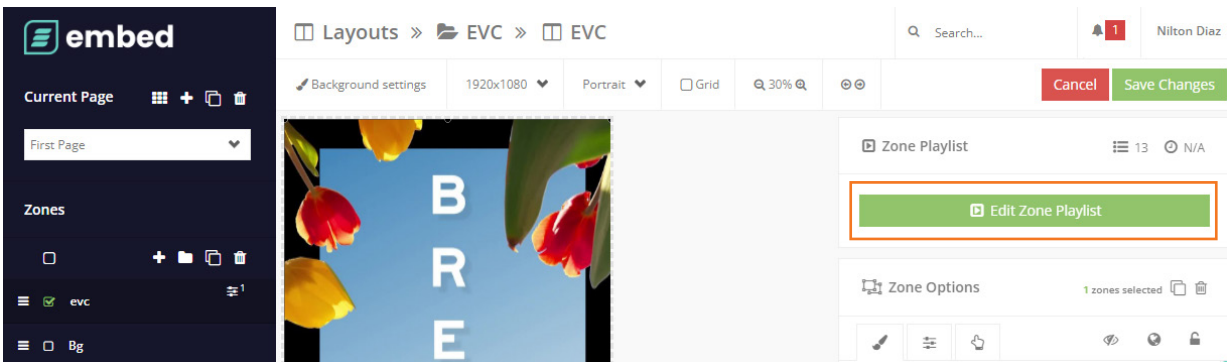

4: Once inside you will see all the items shown in the presentation, from here you can Add, Edit or Delete the items.

To add new items inside the presentation select Media

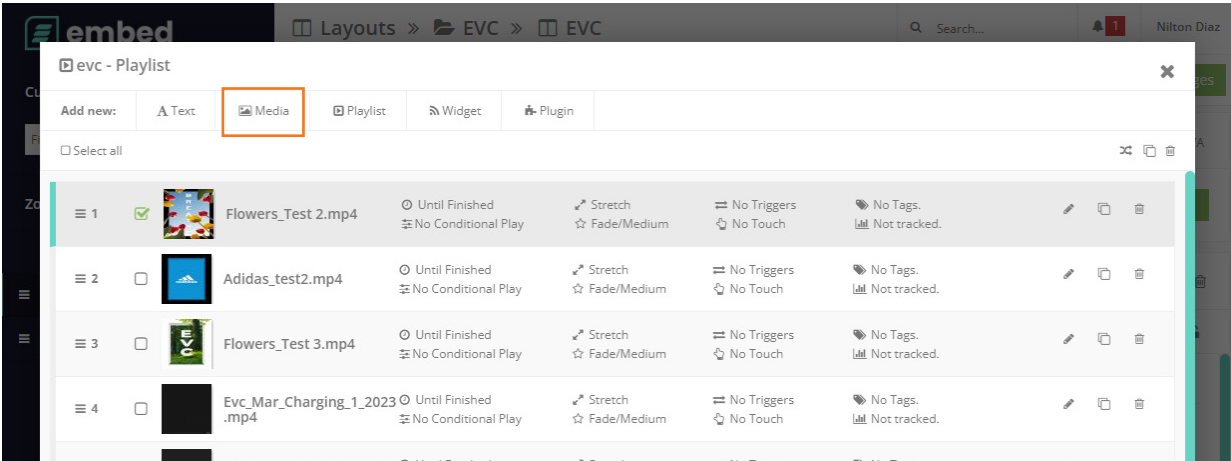

5: A new window will appear in the right side. Here you will see all the items uploaded before in de media section.

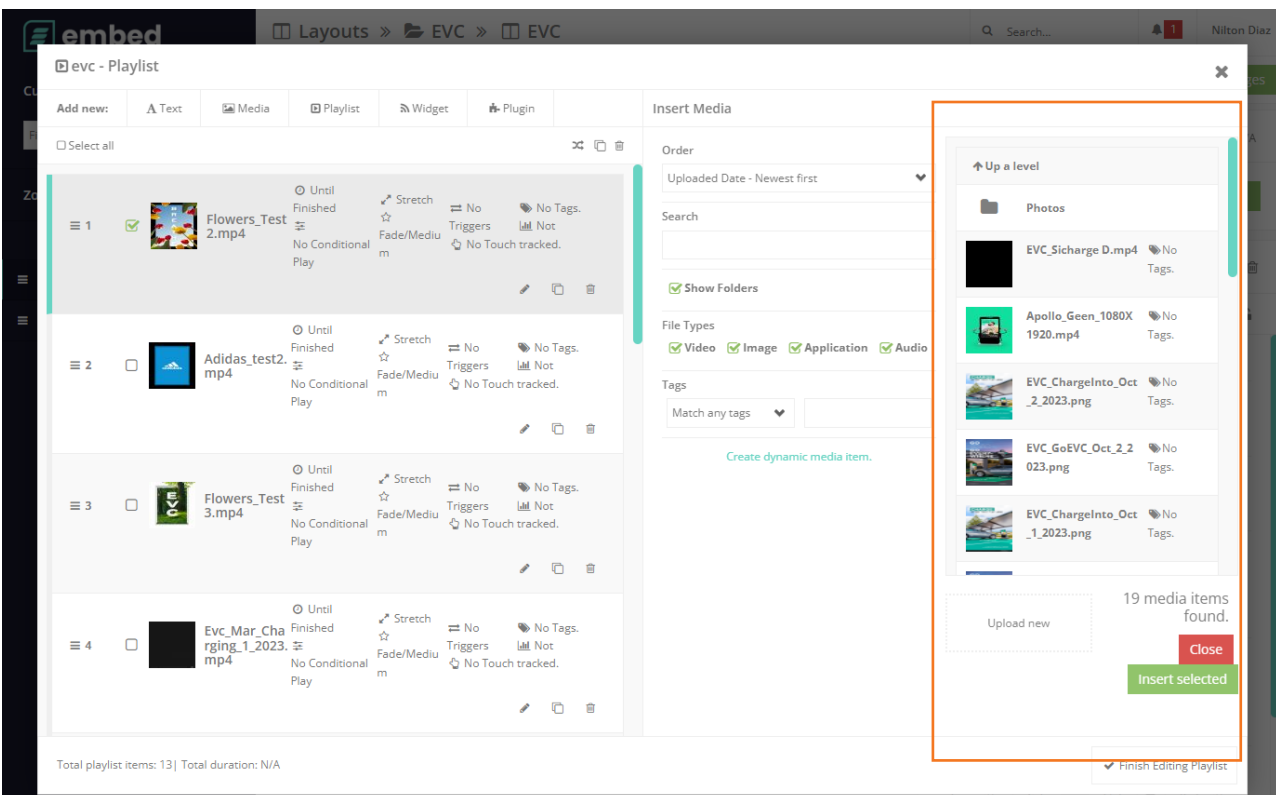

6: Select the items you want to add and then select Insert Selected, after that, you can close the window or select Finish Editing Playlist.

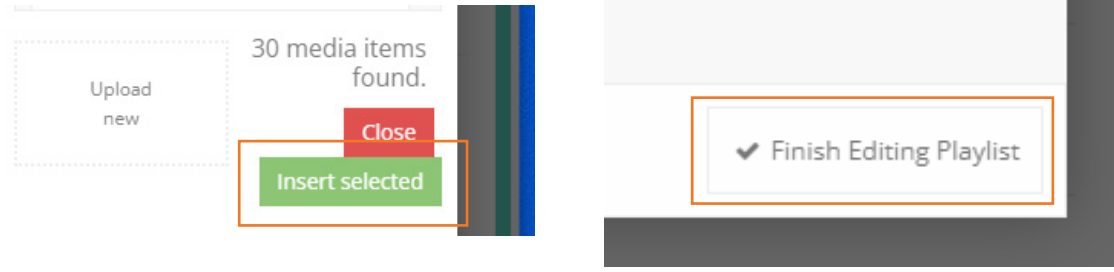

7: Once in the previous panel select Save Changes in the right top side.

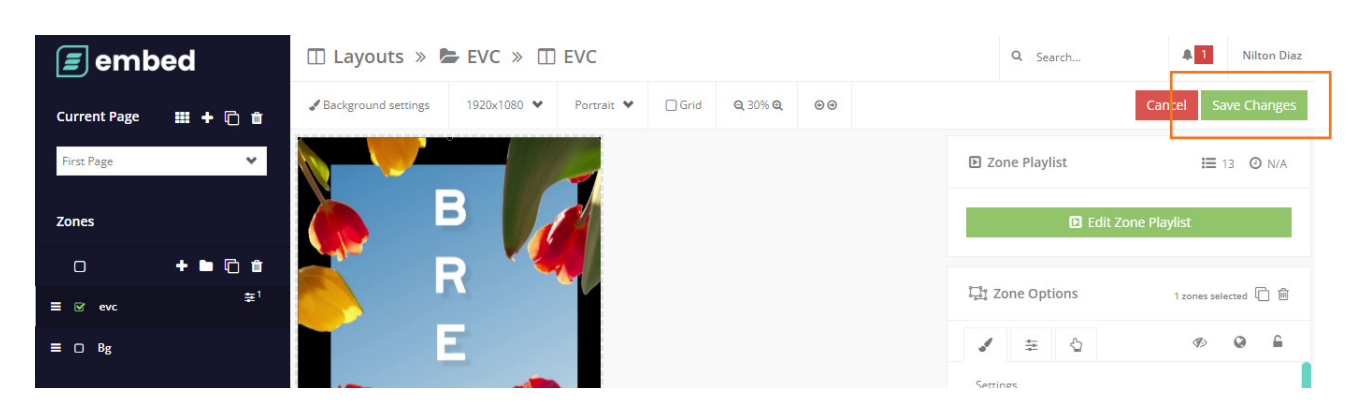

8: After clicking Save Changes a new window will appear, please select Save & Publish to publish the changes you have done in the screen.

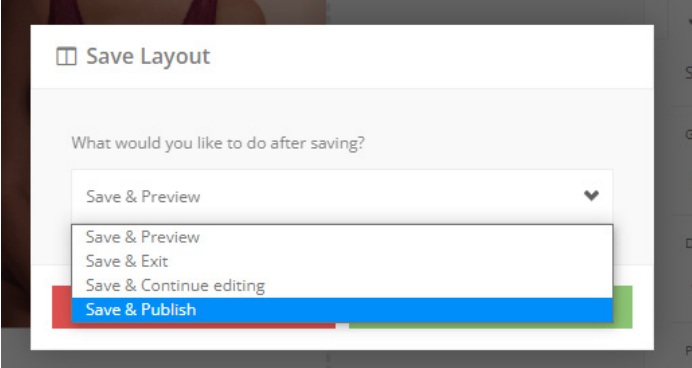

## CHANNELS

This page is where you can create a channel and assign your layout to that channel. This is also where you will publish your content to your screen and see if its online or offline.

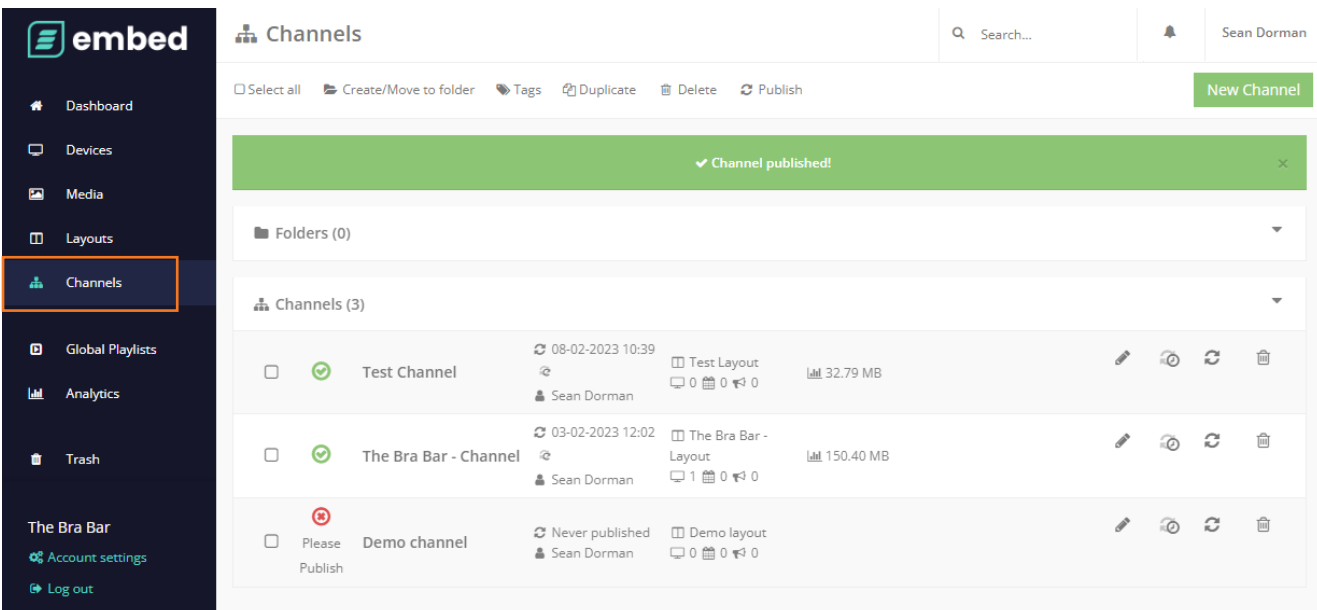

If you need to change the layout of the channel, click in the name of the channel and in the new window select the layout you want to assign. to finish select Save Channel

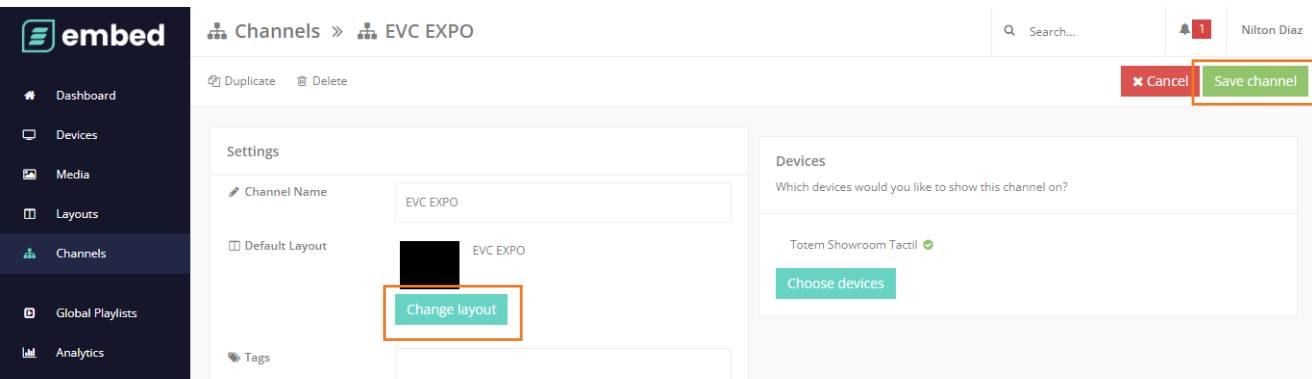

### **KINGMAN GROUP**

450 Victoria Rd . Malaga WA 6090 | PO Box 2024. Malaga WA 6944 www.kingman.com.au | (08) 9241 9300 abn. 56 009 389 164 | acn. 009 389 164

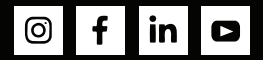